1. メニュータブから、ファイル→オプション→電子メールアカウントを選択して下さい。

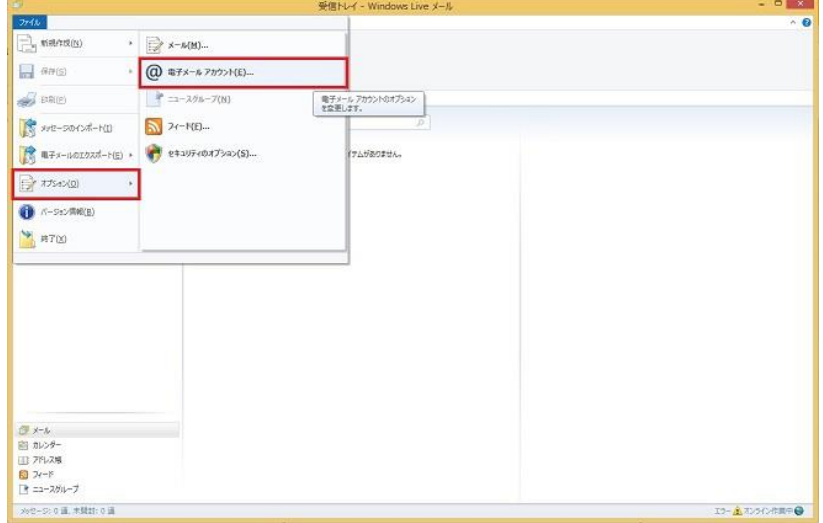

2. 「メール」の項目に表示されている対象のメールアドレスをダブルクリックして下さい。

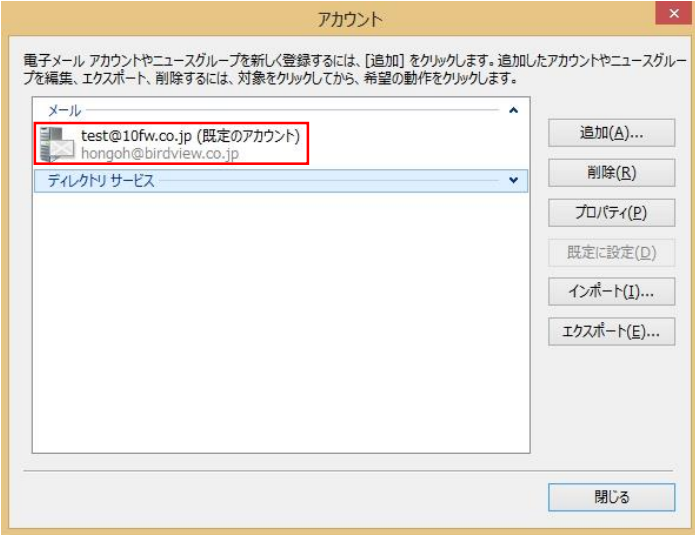

3. 「サーバーにメッセージのコピーを置く」のチェック BOX からチェックを外した後に、OKボタンを 押して下さい。

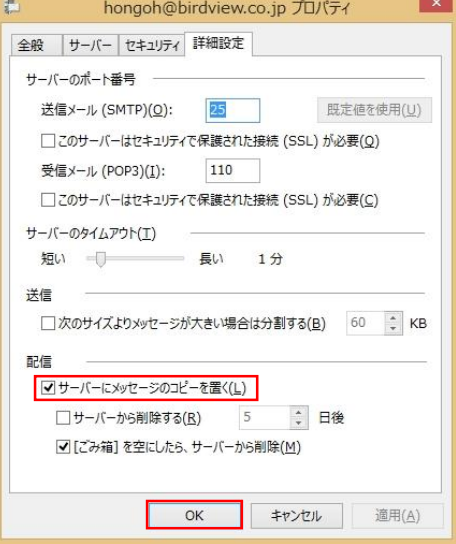

4. 本設定変更後に、一度メールを受信して下さい。

その後、認証設定の変更をして下さい。

※メールサーバーにメールを残す必要がある場合は、認証設定変更後に再度、同様の手順で 「サーバーにメッセージのコピーを置く」に再度チェックをして下さい。

※メールサーバーのメールボックスが満杯になるのを避けるには、「サーバーから削除するxx日後」に チェック後、日付を入力するとその日数後、メールサーバーからメールが削除されます。